# **ESPECIALISTAS MOVILIDAD SEGURA Y SOSTENIBLE. LISTAS DE SUSTITUCIONES**

### Índice

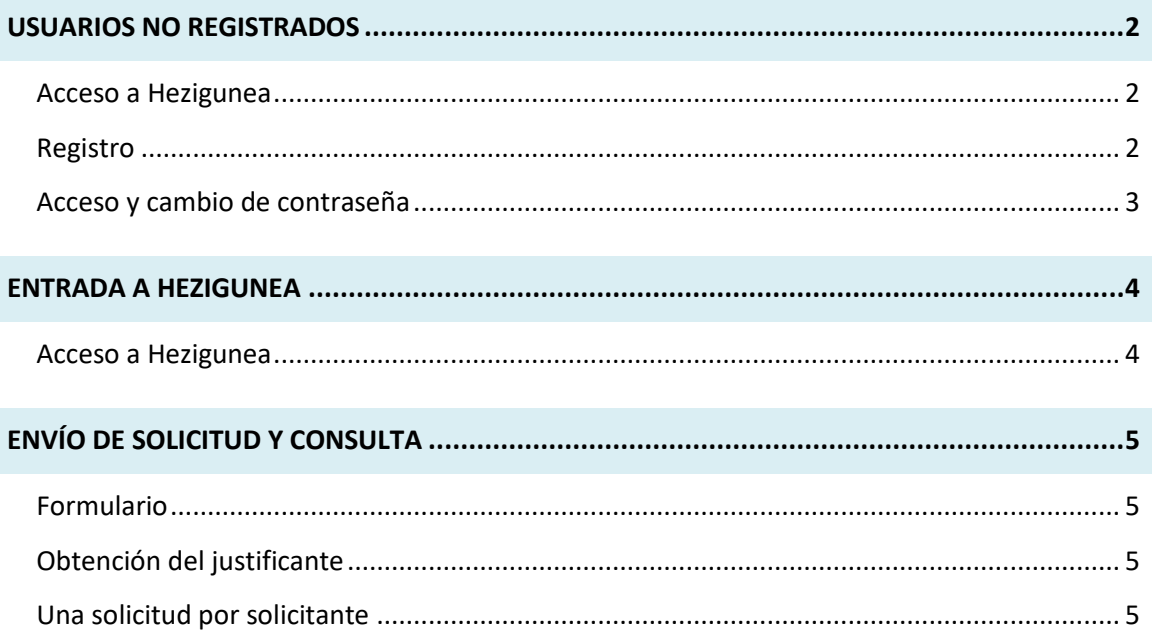

### <span id="page-1-0"></span>**USUARIOS NO REGISTRADOS**

#### <span id="page-1-1"></span>**Acceso a Hezigunea**

Link de acceso: <https://hezigunea.euskadi.eus/es/>

#### <span id="page-1-2"></span>**Registro**

Los usuarios, si no están registrados, deben registrarse accediendo desde el link "**Registrarme**". Si ya está registrado, vaya al siguiente apartado.

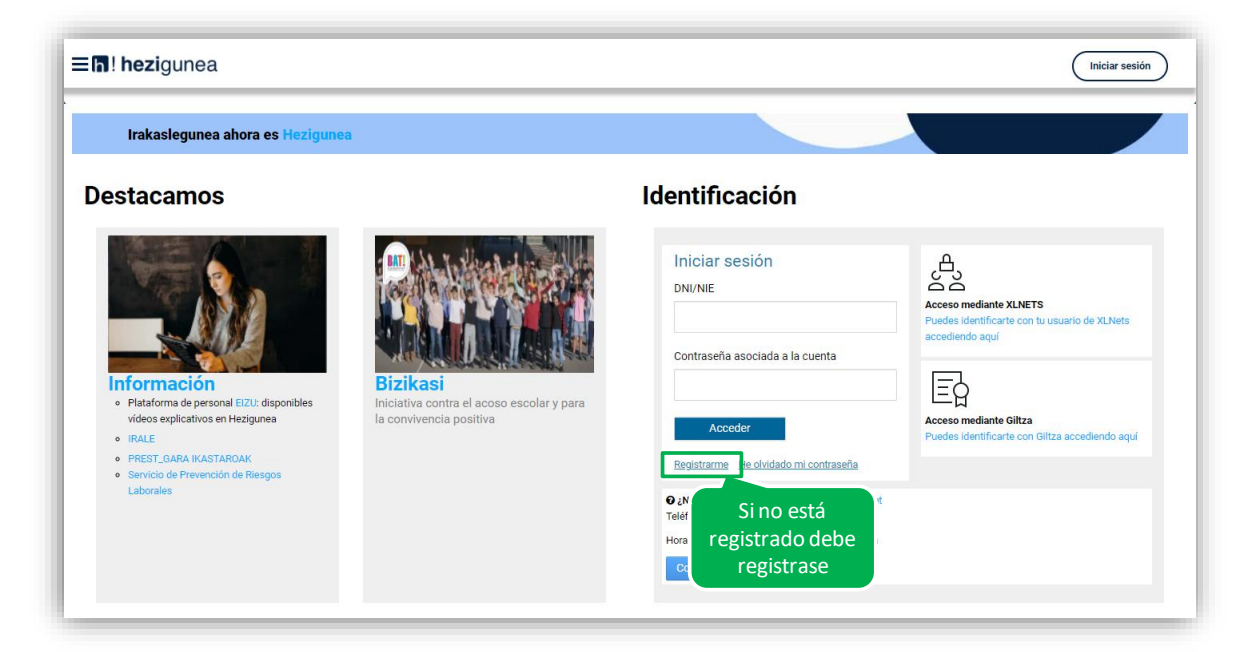

Se exige seleccionar tipo de documento (DNI/Permiso de residencia), introducir el número de la opción seleccionada, fecha de caducidad (En el caso del DNI) y por último fecha de nacimiento. Una vez rellenados todos los campos se introduce el texto de verificación y después se confirma que todo es correcto mediante la opción "Confirmo que los datos…". Una vez todo quede correctamente cumplimentado se procede a continuar.

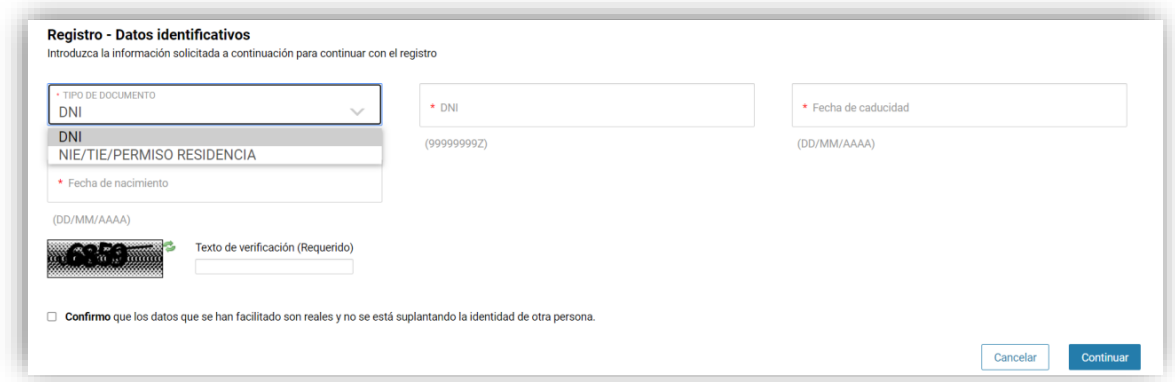

Se introduce el correo y el teléfono móvil que será donde llegue el SMS de que ya ha quedado finalizado el registro.

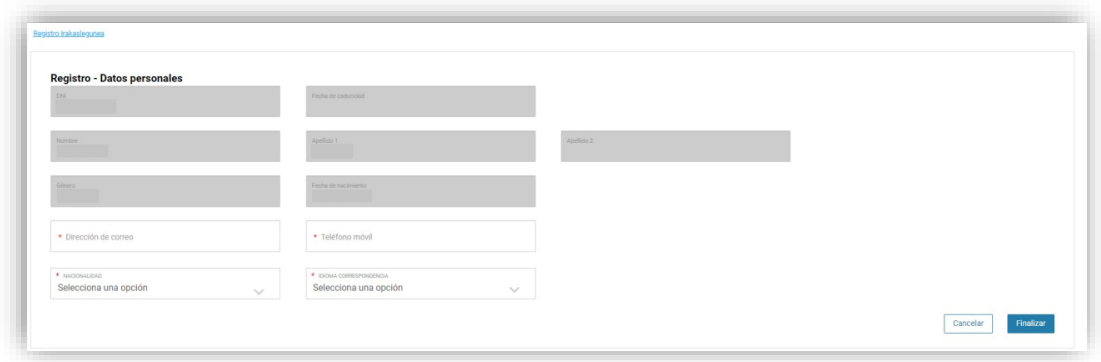

Recibirá una contraseña, al correo electrónico introducido, que habrá que introducirse en un primer acceso.

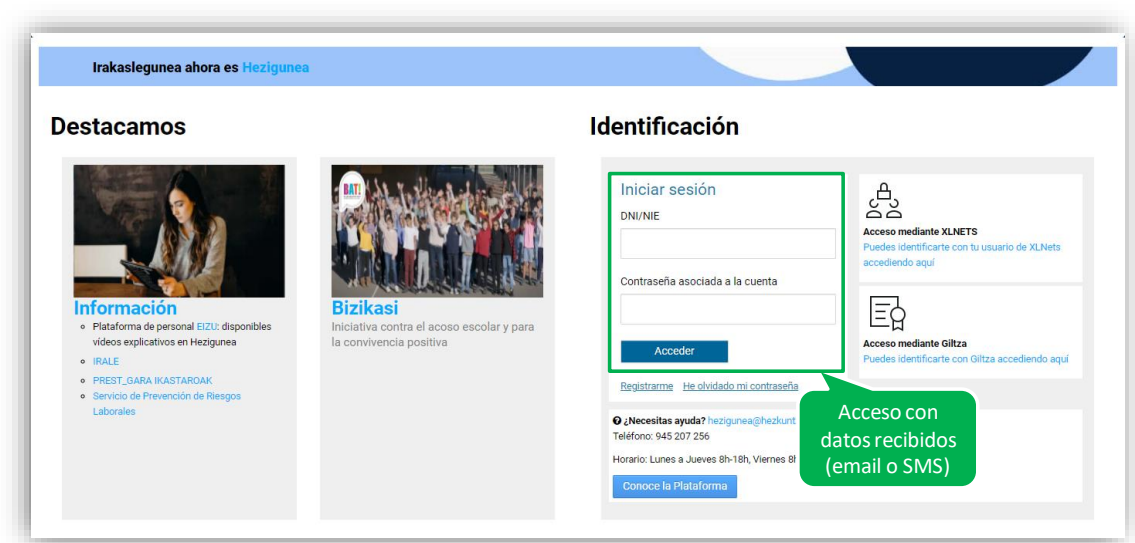

### <span id="page-2-0"></span>**Acceso y cambio de contraseña**

Se accede con los datos recibidos y aparecerá la opción de modificar la contraseña:

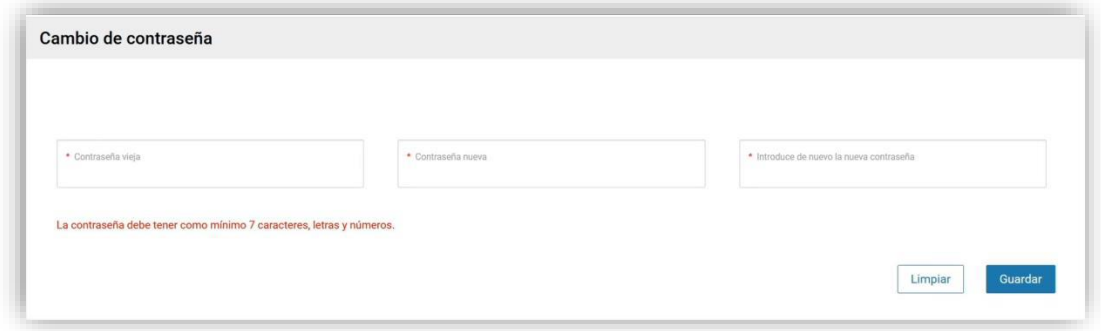

Una vez finalizado el proceso quedará el registro finalizado, pudiendo ya acceder con la nueva contraseña.

### <span id="page-3-0"></span>**ENTRADA A HEZIGUNEA**

### <span id="page-3-1"></span>**Acceso a Hezigunea**

Link de acceso:<https://hezigunea.euskadi.eus/es/>

El usuario deberá introducir usuario y contraseña para acceder a su espacio personal, o bien podrá acceder utilizando su usuario XLNETs. Si no está registrado, ver apartado anterior.

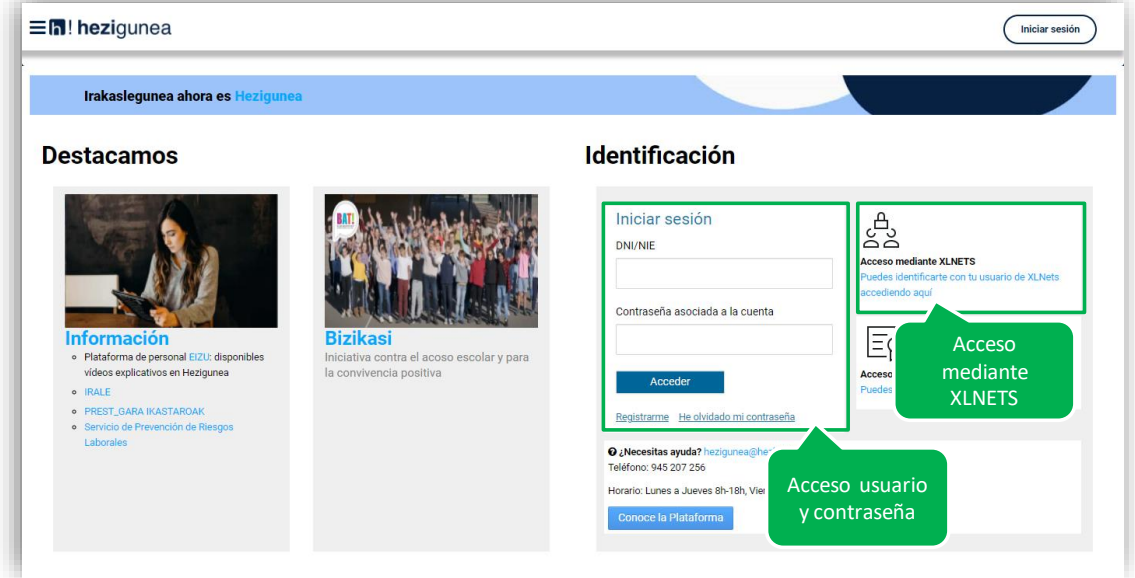

Una vez identificado verá su área personal, desde dónde podrá presentar la solicitud a "Especialistas movilidad segura y sostenible".

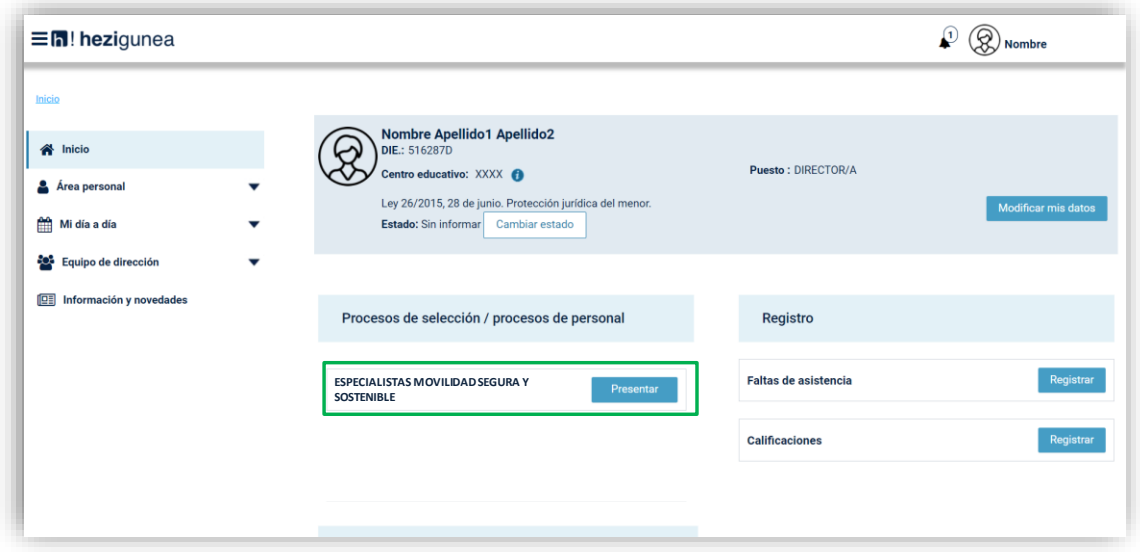

## <span id="page-4-0"></span>**ENVÍO DE SOLICITUD Y CONSULTA**

### <span id="page-4-1"></span>**Formulario**

Los campos DNI y nombre y apellidos se recogen automáticamente.

Los campos marcados con asterisco son obligatorios.

En el caso de no autorizar la consulta al Registro Central de Delincuentes Sexuales deberá aportar la certificación negativa correspondiente.

### <span id="page-4-2"></span>**Obtención del justificante**

Una vez enviada la solicitud se muestra el justificante del envío realizado, incluyendo los datos de registro.

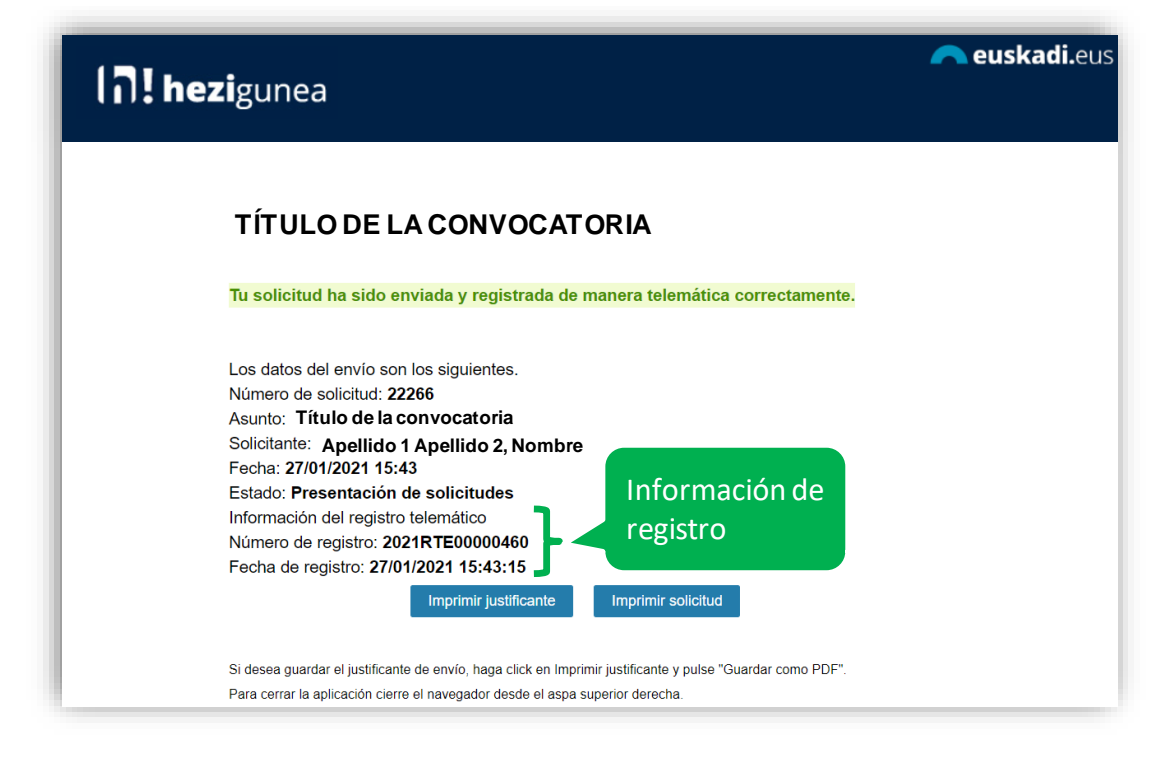

### <span id="page-4-3"></span>**Una solicitud por solicitante**

Los candidatos sólo pueden realizar una única solicitud. Si intentan realizar una nueva solicitud les mostrará el siguiente mensaje:

**Ya has enviado una solicitud sobre este formulario. Puedes consultarla y/o realizar modificaciones en el apartado "Área Personal - Mis Solicitudes" de Hezigunea**

En el apartado Área personal / Mis solicitudes de **Hezigunea** puede consultar la solicitud y modificarla en caso de que se encuentre en plazo de solicitud abierto.

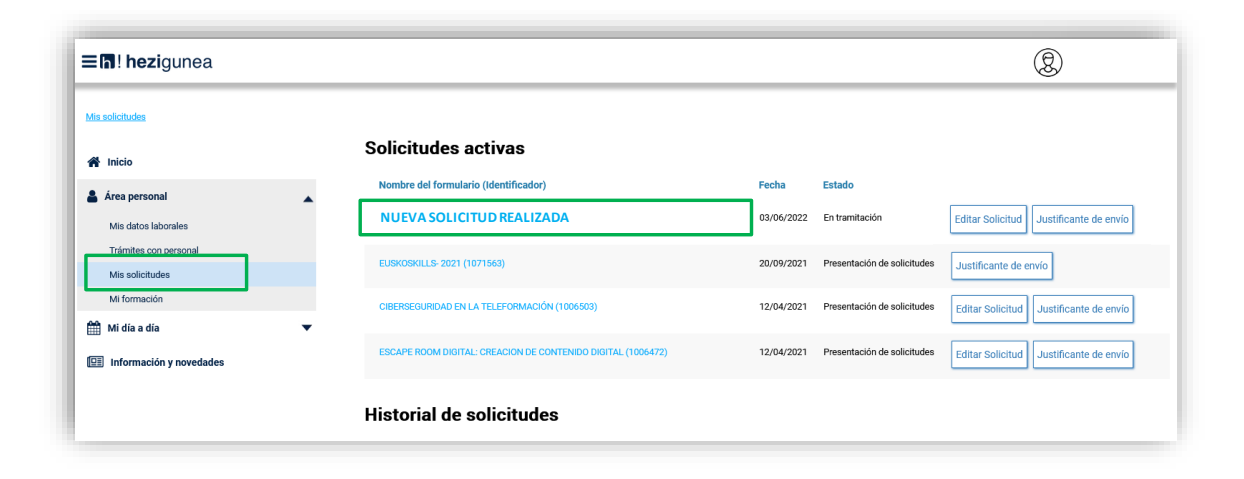